## **Navigating the NOCCCD District Boundaries and Trustee Areas on Google Maps**

Step 1: Click [here](https://www.google.com/maps/d/u/0/viewer?mid=1m6cXKndWcBaaZ_WFHRswcIXOi5hdtE7l&ll=33.84462110326196%2C-117.97819394472533&z=13) to view the map. The map includes the exact boundaries of the District and its seven Trustee Areas. You can zoom in or out or click on an area to see which of the seven it is.

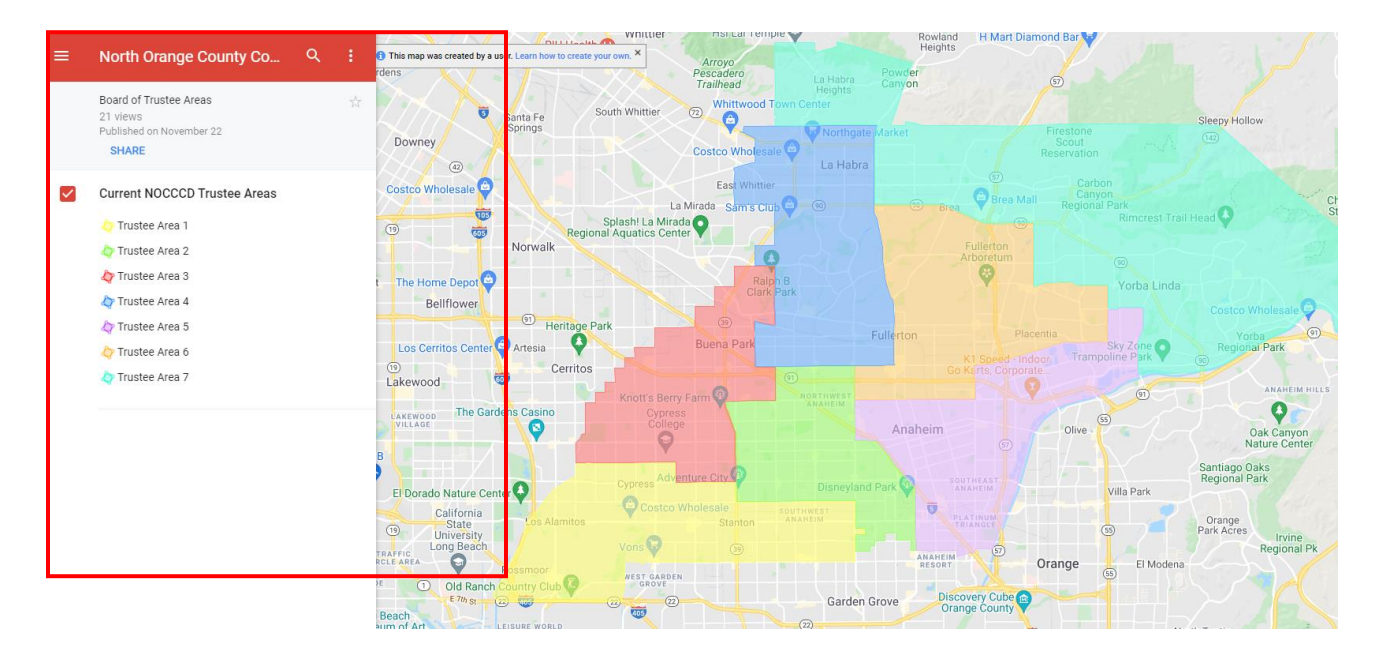

Step 2: To search an address, click on the "search" icon located in the upper right-hand corner of the map legend.

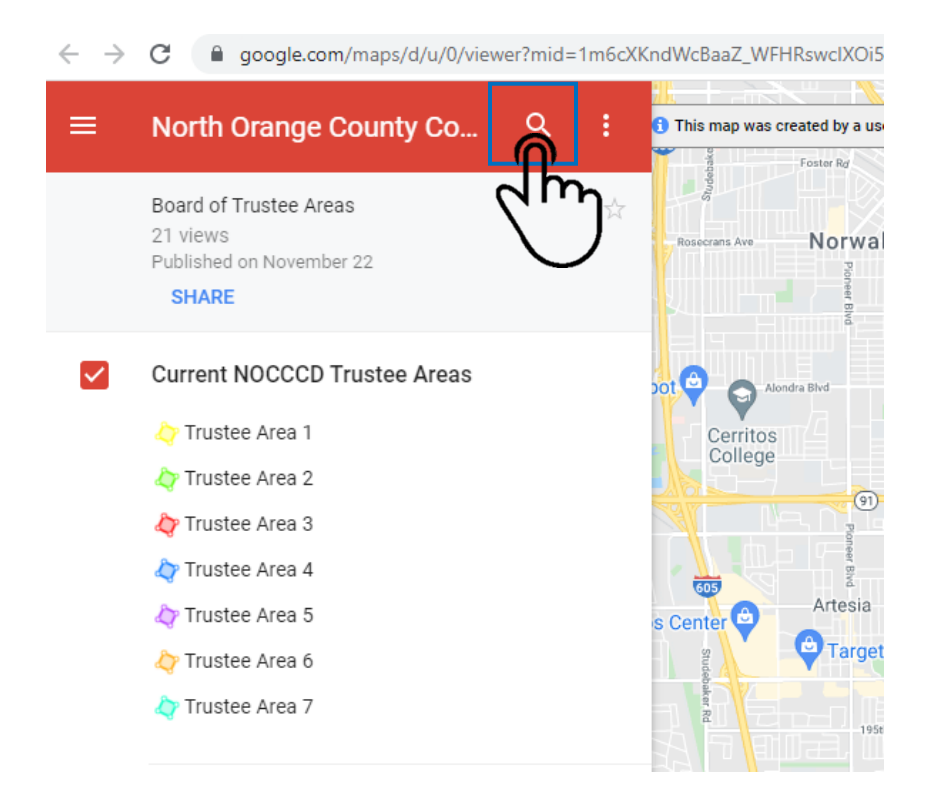

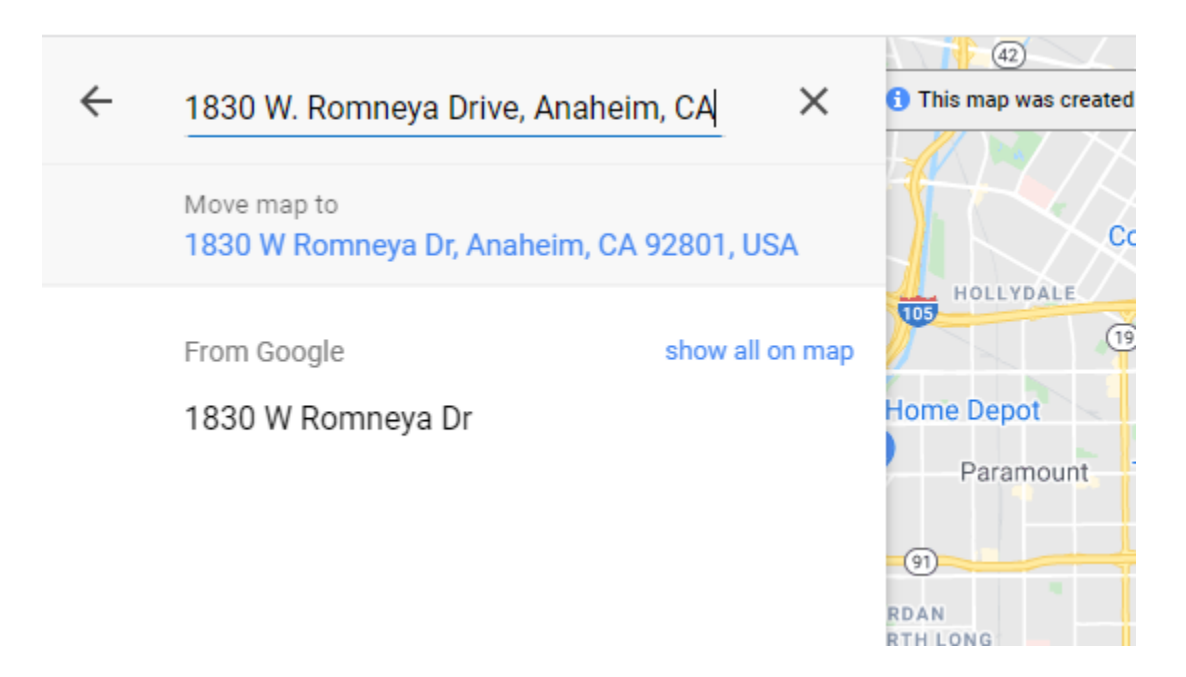

A red dot will indicate the exact location of the address within the Trustee Area and District boundaries.

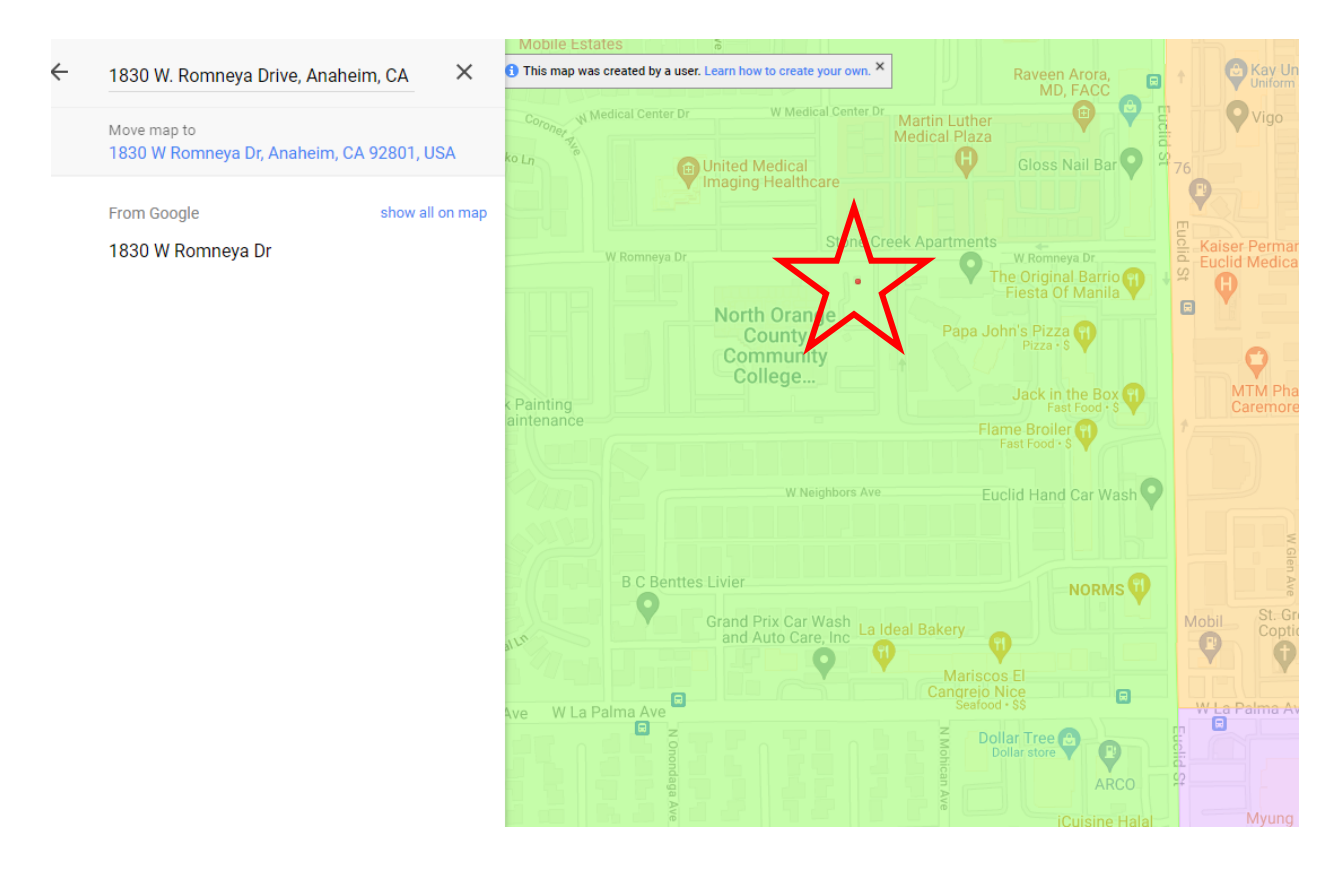

To identify the given Trustee Area, click anywhere within the corresponding color. The Trustee Area will appear in the red text box to the left of the map.

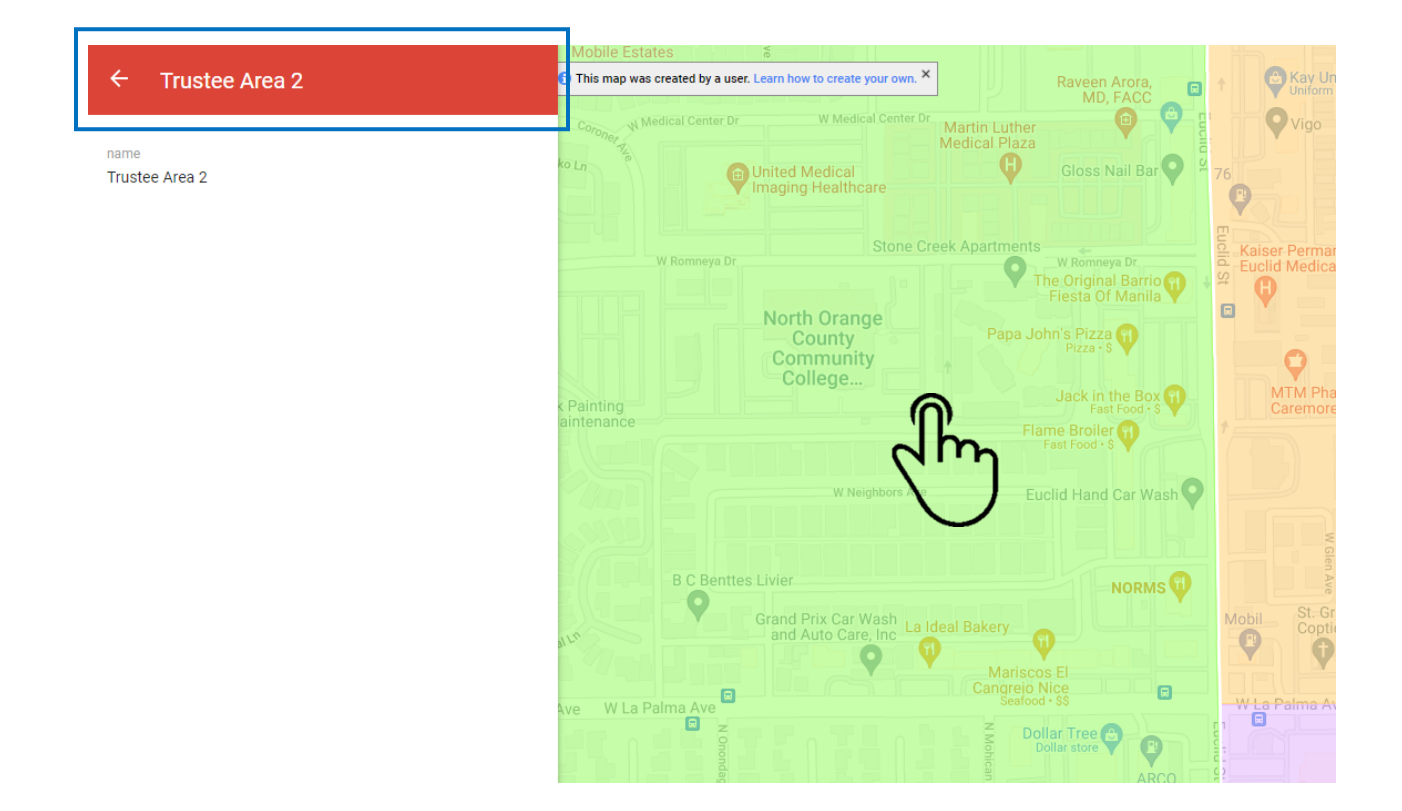